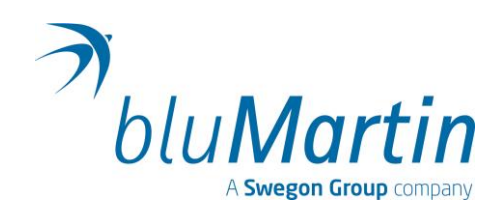

# **bluHome Connect**

**Betriebsanleitung**

- **[ A ] Allgemein**
- **[ I ] Installation**

Sehr geehrte Kundin, Sehr geehrter Kunde,

vielen Dank, dass Sie sich für den bluHome Connect entschieden haben. Bitte lesen und beachten Sie diese Anleitung sorgfältig.

Nach dem erfolgreichen Einbau des Geräts durch Ihren Installateur oder IT-Spezialisten erhalten Sie sämtliche Daten Ihrer freeAir Lüftungssysteme auf einer Oberfläche.

Darüber hinaus haben Sie die Möglichkeit, Werte wie Temperatur, CO<sub>2</sub> oder Luftfeuchtigkeit vom bluHome Connect an die Gebäudeleittechnik zu übermitteln und auszuwerten.

Genießen Sie die Sicherheit, dass den Bewohnern Ihrer Wohneinheiten hervorragende Luftqualität zur Verfügung steht.

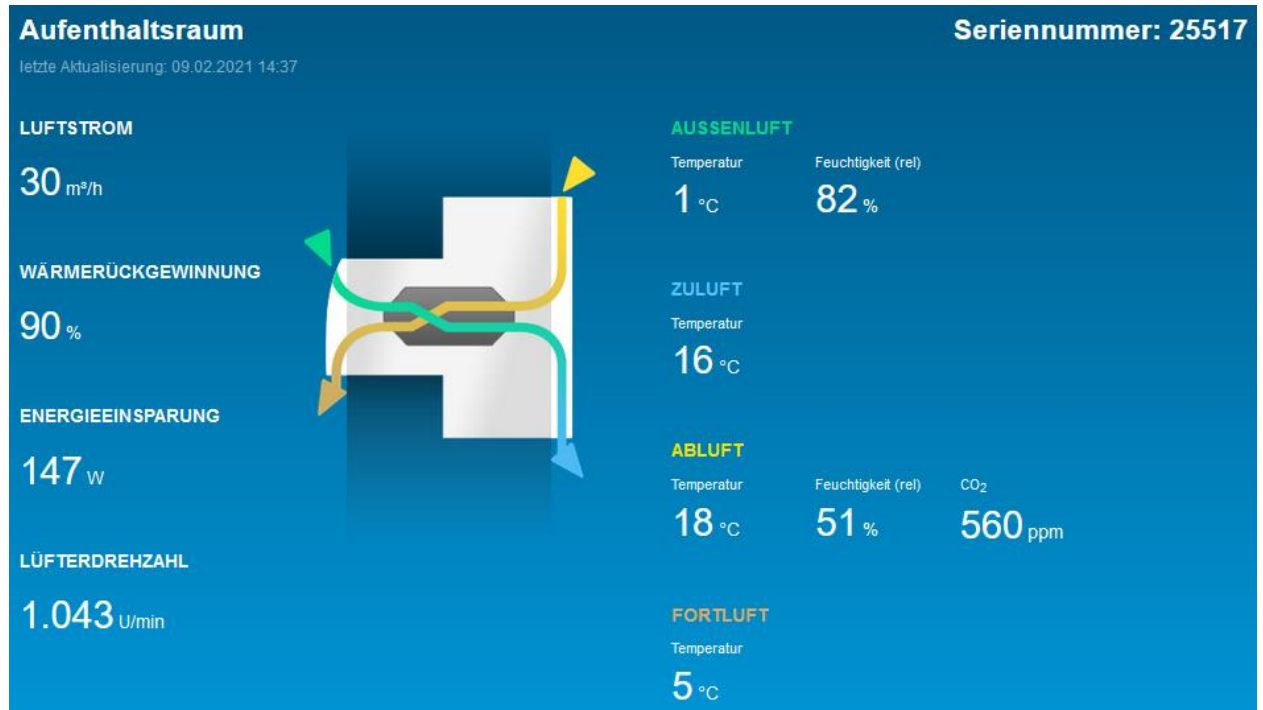

### Ihr bluMartin-Team

### **bluHome Connect** [A] 1

# **Allgemein**

### Sicherheit – Allgemein

Diese Anleitung ist ausschließlich für die Komponente bluHome Connect des Frischluftsystems freeAir gültig.

Sie ist Bestandteil des gelieferten Gerätes und ist griffbereit aufzubewahren.

Die Anleitung ist vor Beginn aller Maßnahmen am Gerät von den, mit den jeweiligen Arbeiten befassten Personen zu lesen und die Vorgaben dieser Anleitung müssen eingehalten werden.

Der Einbau, die Inbetriebnahme und die Servicearbeiten dürfen nur von ausreichend qualifizierten Fachkräften durchgeführt werden.

Bei Nichtbeachtung dieser Anleitung erlischt der Gewährleistungsanspruch.

Bitte beachten Sie auch unsere "Allgemeinen Lieferbedingungen" unter [www.bluMartin.de/agb](http://www.blumartin.de/agb).

### **Sicherheitszeichen**

## **GEFAHR**

Hiermit wird auf die Gefahr eines Stromschlags mit möglicher Todesfolge hingewiesen.

### **GEFAHR**

Dieses Symbol kennzeichnet Anweisungen, die genau einzuhalten sind, um Verletzungen von Personen oder Sachschaden zu vermeiden.

**Achtung** 

Um Sachschäden zu vermeiden, achten Sie besonders auf dieses Zeichen.

### **Hinweis**

Hiermit werden besonders wichtige Informationen hervorgehoben.

### Sicherheitshinweise

# **GEFAHR AA**

- Das Gerät wird elektrisch betrieben, daher stehen bestimmte Teile, bei angeschlossener Versorgungsspannung (und auch einige Minuten nach einer Netztrennung), unter Spannung.
- Öffnen Sie niemals das Gerät bei angeschlossener Versorgungsspannung.
- Die Elektroinstallation oder Servicearbeiten an elektrischen Bauteilen dürfen ausschließlich von Elektrofachkräften ausgeführt werden.
- Für die Elektroinstallation gelten die Bestimmungen der VDE und auch die speziellen Sicherheitsbestimmungen Ihres Landes.
- Das Gerät darf nur in technisch einwandfreiem und unverändertem Zustand betrieben werden.
- Die Vorschriften und Hinweise zur Wartung (siehe Abschnitt Service) sind unbedingt einzuhalten.
- Betreiben Sie das Gerät nur, wenn es im vorgesehenen, technisch einwandfreiem Zustand ist.

Bei Störungen und Schäden, die die Sicherheit betreffen, schalten sie das Gerät sofort ab, verhindern Sie unbefugtes Wiedereinschalten und lassen Sie das Gerät umgehend fachmännisch instandsetzen.

• Verwenden Sie nur originale Ersatz-, Verschleiß- und Verbrauchsteile von der bluMartin GmbH.

### Bestimmungsgemäße Verwendung

Der bluHome Connect wird per Ethernet mit dem Netzwerk verbunden und bildet die Schnittstelle zwischen Ihren freeAir100 Lüftungsgeräten und der Gebäudeleittechnik. Die Montage erfolgt üblicherweise auf einer Hutschiene im Verteiler.

Der Controller erhält Statusinformationen vom freeAir100 und übermittelt diese an KNX, ModBUS oder BACnet.

Servicemeldungen werden angezeigt und bei Bedarf per Email an die zuständigen Personen verschickt.

### Entsorgung

Entsorgen Sie den bluHome Connect entsprechend der jeweiligen gesetzlichen Bestimmungen.

Achten Sie dabei auf sortenreine Trennung von Metall-, Kunststoff- und Elektronikteilen.

# Technische Daten

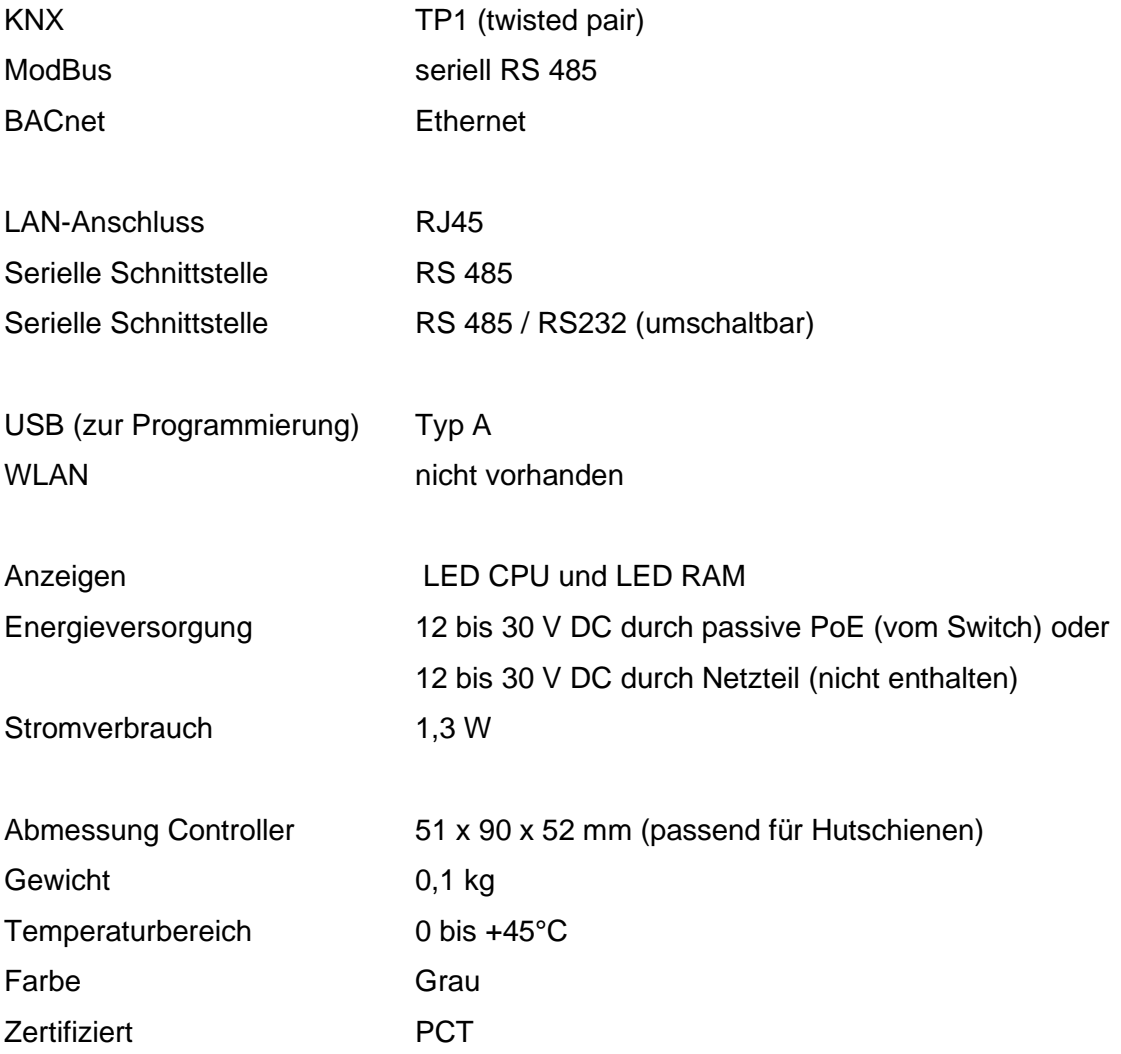

# **Installation**

# **GEFAHR**

Bitte beachten Sie alle Hinweise zur Sicherheit und zur Verwendung des bluHome Connect im Abschnitt [A] Allgemein der Betriebsanleitung.

### Montage

Der bluHome Connect ist für die Hutschienenmontage in Verteilern konzipiert.

## Lieferumfang

Der Controller wird ohne Spannungsversorgung geliefert. Diese kann entweder über einen sogenannten PoE Injector oder über den Netzwerkswitch erfolgen, sofern dieser PoE (passive) unterstützt.

Alternativ wird ein Netzteil mit 24V DC und mindestens 1,3A verwendet.

**Hinweis**

Sorgen Sie für ein flächendeckendes WLAN, welches alle freeAir 100 im Gebäude erreichen kann.

Der bluHome Connect muss sich im **selben Netzwerk** befinden und wird per Ethernet-Kabel mit dem Switch bzw. Router verbunden.

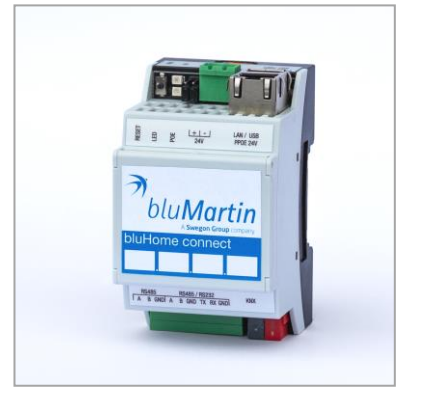

### Installationsschritte

- 1. Montage und Netzwerkanbindung des bluHome Connect Controllers.
- 2. Konfiguration der freeAir 100 Lüftungsgeräte.
- 3. Konfiguration des bluHome Connect Controllers.
- 4. Anbindung an das BUS-System.

### **Hinweis**

Es ist auch möglich, zuerst die Konfiguration der freeAir 100 vorzunehmen. Dazu müssen Sie die endgültige IP-Adresse vom bluHome Connect kennen. Sprechen Sie hierfür mit Ihrem Netzwerk-Administrator.

### 1. Montage und Netzwerkanbindung bluHome Connect

Montieren Sie den bluHome Connect an der Hutschiene im Verteilerschrank. Schließen Sie das Netzwerkkabel an und sorgen Sie für die Spannungsversorgung. Dies kann über den Switch mit POE passive oder ein Netzteil mit 24V DC erfolgen.

Rufen Sie die Startseite des bluHome Connect auf, indem Sie die IP-Adresse 192.168.0.10 in die Adressleiste Ihres Webbrowsers eingeben. Je nach vorhandener Netzwerkkonfiguration (verfügbare IP-Adressen) sind hierfür noch Einstellungen, notwendig welche von einem IT-Fachmann ausgeführt werden sollten.

Wurde die Verbindung erfolgreich hergestellt, erscheint die Startseite des bluHome Connect.

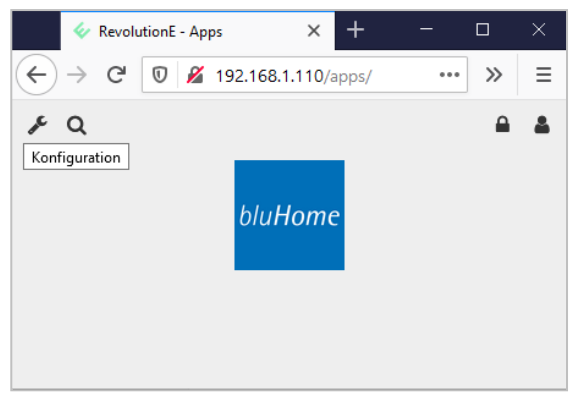

### **Hinweis!**

Können Sie die voreingestellte IP-Adresse beibehalten, so können Sie mit dem nächsten Schritt Konfiguration der freeAir 100 Lüftungsgeräte fortfahren.

Die IP-Adresse kann jetzt entsprechend den benötigten Einstellungen angepasst werden.

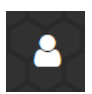

Klicken Sie auf den User Button um in den Admin-Modus zu wechseln. Geben Sie das Passwort: *bluHome.connect* ein.

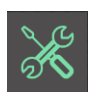

Über das Werkzeug Symbol gelangen Sie in die Systemeinstellungen. Geben Sie den Benutzernamen: *admin* und das Passwort: *bluHome.connect* ein.

Wählen Sie nun im Reiter *Netzwerk* den Punkt *Schnittstellen* aus und öffnen Sie die Ethernet-Schnittstelle *eth0.* Nehmen Sie die gewünschten Einstellungen vor.

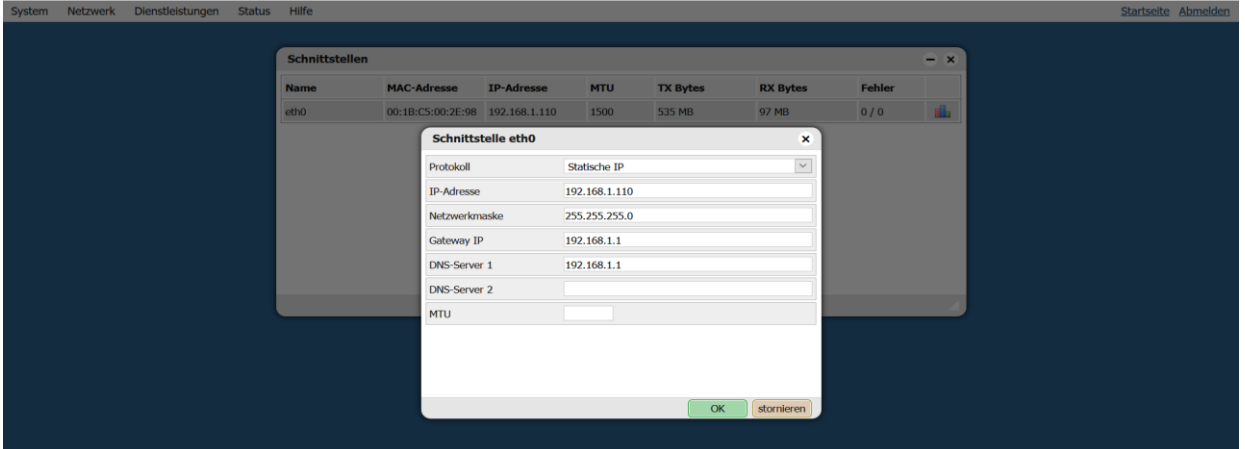

Bestätigen Sie die Änderungen mit der OK-Taste. Das Gerät startet neu und kann anschließend

**OK** 

über die neue IP-Adresse aufgerufen werden.

### 2. Konfiguration der freeAir 100 Lüftungsgeräte

Damit die freeAir 100 mit dem bluHome Connect kommunizieren können, müssen folgende Felder ausgefüllt werden:

- 1. WLAN-Netzwerk und WLAN-Passwort
- 2. Passwort und Name des jeweiligen freeAir 100 (frei wählbar)
- 3. Mail-Adressen für den Versand von Service-Meldungen (optional)
- 4. die IP-Adresse des bluHome Connect

Hierfür wird die freeAir connect Software verwendet, welche Sie kostenfrei laden können: [www.blumartin.de/downloads](http://www.blumartin.de/downloads)

Starten Sie das Programm auf dem Laptop und schließen Sie ihn per USB-Kabel seitlich am Gerät an. Die Verbindung wird automatisch hergestellt.

Wechseln Sie auf den Reiter *WiFi-Konfig* und geben Sie die oben genannten Informationen ein.

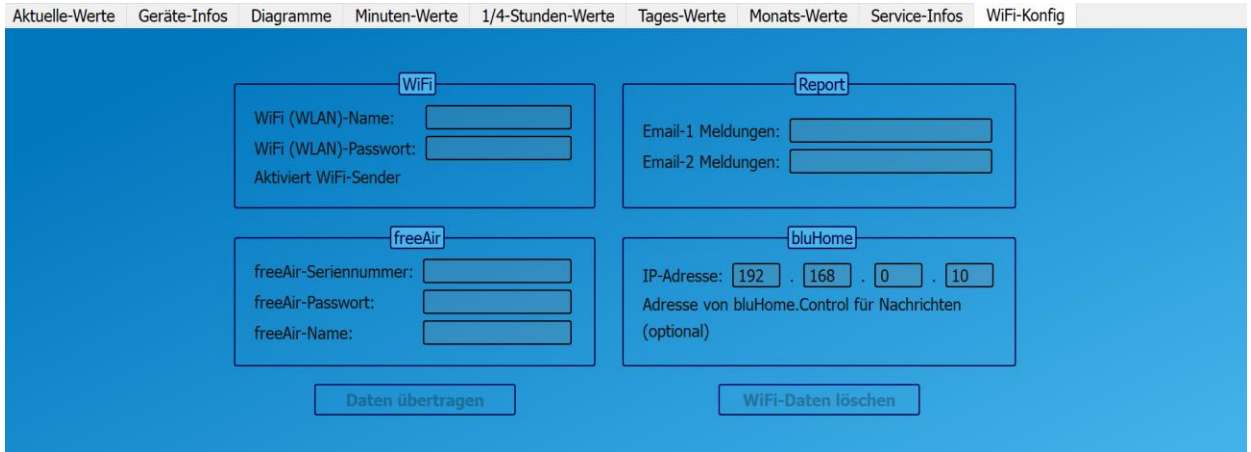

Speichern Sie die Einstellungen mit dem Button: *Daten übertragen*

Notieren Sie *Seriennummer*, *Passwort* und *Name* von jedem freeAir 100.

### 3. Konfiguration bluHome Connect

Damit der bluHome Connect die Werte richtig zuordnen und darstellen kann, werden jetzt die Informationen zu den freeAir 100 eingegeben.

Rufen Sie die Startseite des bluHome Connect auf, indem Sie die (evtl. neue) IP-Adresse in die Adressleiste Ihres Webbrowsers eingeben.

bluHome Öffnen Sie die bluHome Connect Software durch klicken auf den bluHome Button.

Unter *Einstellungen* werden neue freeAir 100 hinzugefügt, diese erscheinen anschließend automatisch in der Übersicht.

Durch Klick auf den Button *Neues freeAir 100-Gerät* können die Geräte zum System hinzugefügt werden.

Geben Sie die zuvor notierten Informationen: *Name*, **Seriennummer** und **Passwort** ein.

Das Feld IP-Adresse ist optional und dient ausschließlich der Dokumentation.

Jetzt müssen noch die KNX Adressen eingegeben werden.

Das kann automatisch über die Taste *Gruppenadressen ausfüllen* oder manuell nach Vorgabe des KNX-Programmierers geschehen.

Klicken Sie anschließend auf *SPEICHERN* und wiederholen Sie diesen Vorgang für alle freeAir 100 im System.

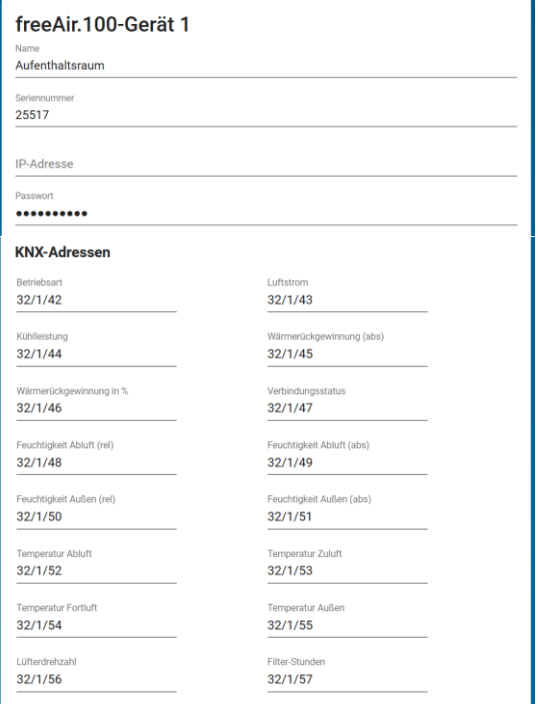

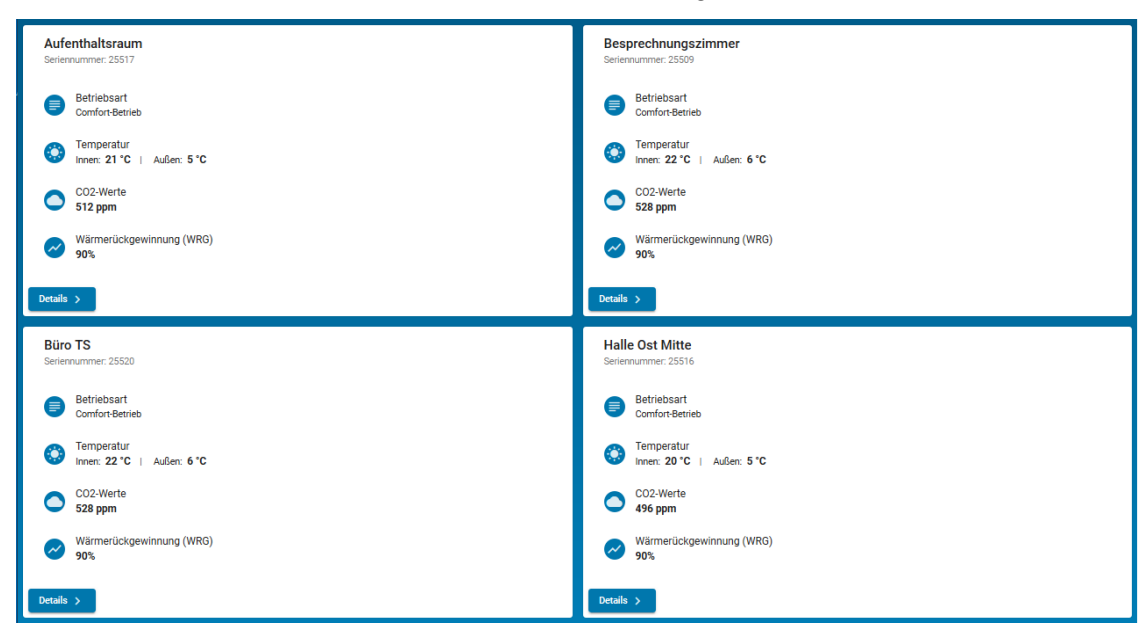

### Die freeAir 100 Geräte werden nun übersichtlich dargestellt:

In der Detailansicht sehen Sie sämtliche Werte, die vom freeAir 100 ausgegeben werden.

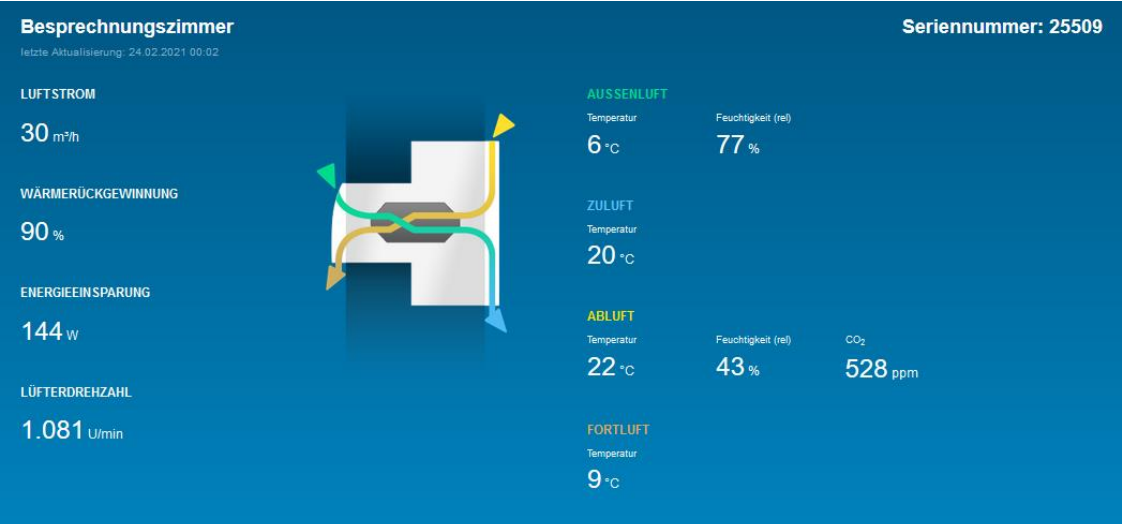

# 4. Anbindung an BUS-Systeme

Folgende BUS-Systeme werden vom bluHome Connect unterstützt:

- KNX
- BACNet
- Modbus

Nehmen Sie hierfür bitte Kontakt mit dem Programmierer Ihres BUS-Systems auf.

bluMartin GmbH Argelsrieder Feld 1 b

82234 Wessling © März 2021 bluMartin GmbH Germany Germany Softwareversion 20201124 oder neuer Mail [info@bluMartin.de](mailto:info@bluMartin.de) **Alle Rechte vorbehalten** Fon +49-8153-889033-0 Jede Art der Vervielfältigung nur mit Web [www.bluMartin.de](http://www.blumartin.de/) Cenehmigung der bluMartin GmbH